# Настройка фискального регистратора (Штрих М)\ Ошибка : "Код товара не распознан"

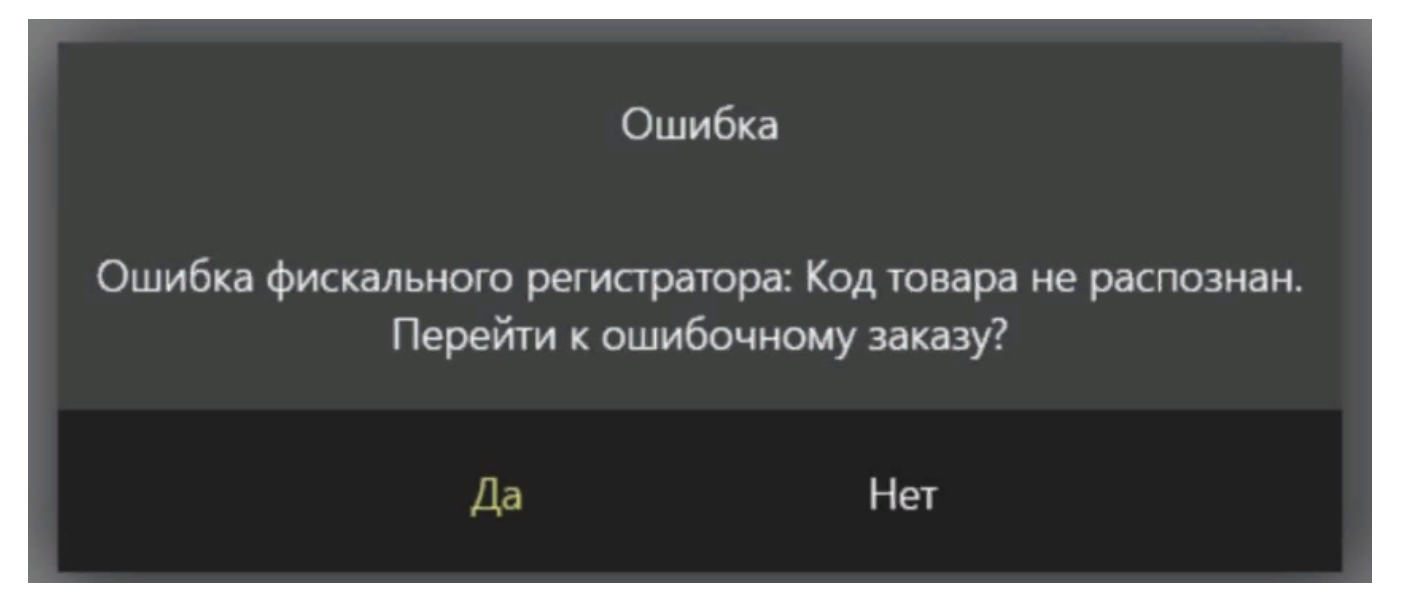

- 1. Открываем драйвер ККТ ( обычно он есть у вас уже на рабочем столе главной кассы )
- 2. Нужно проверить версию ПО (программного обеспечения) , значение должно быть **С.3** или **D.3., сборка ПО 62553 (Особо** е внимание надо уделить не только на версию, но и на дату ПО от 01.11.2023)

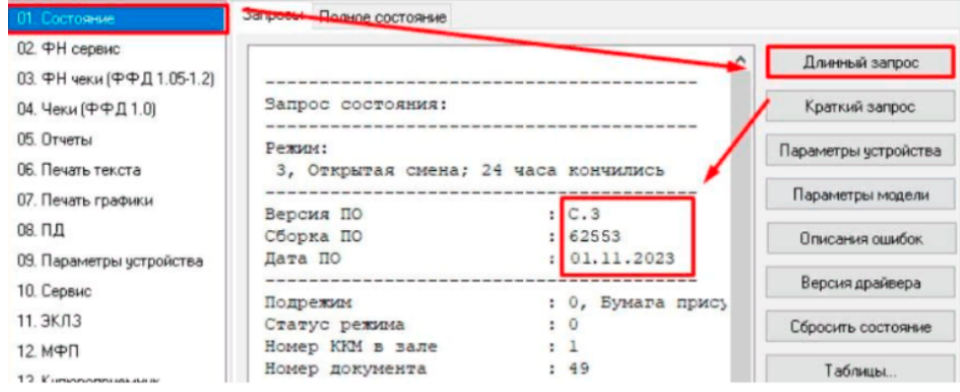

#### **3.** Переходи в раздел **"Таблицы"**

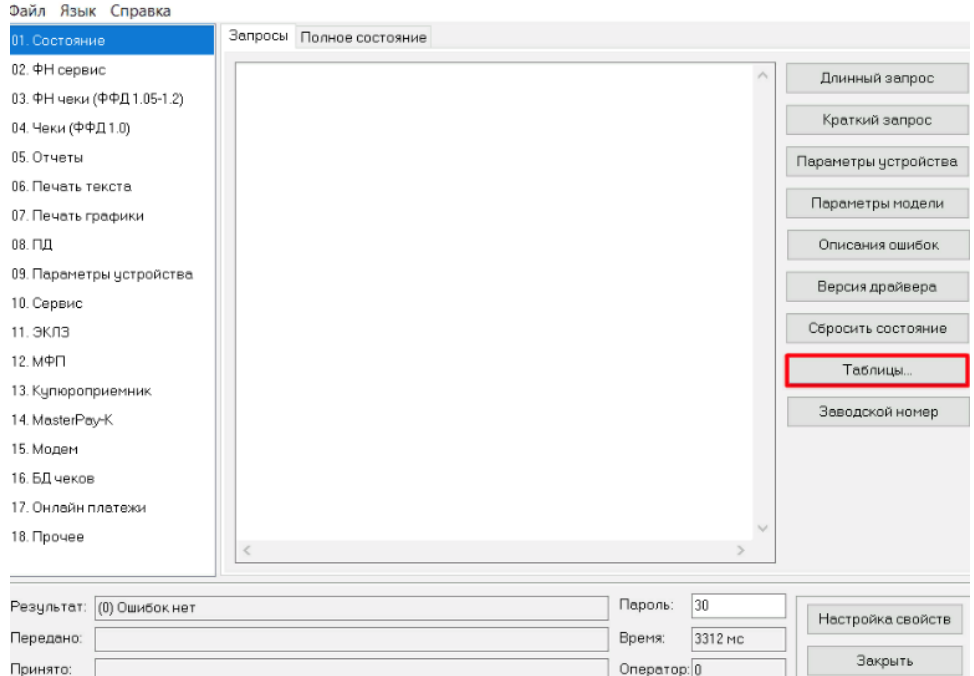

#### **4.** В списке находим : **№17 Региональные настройки**

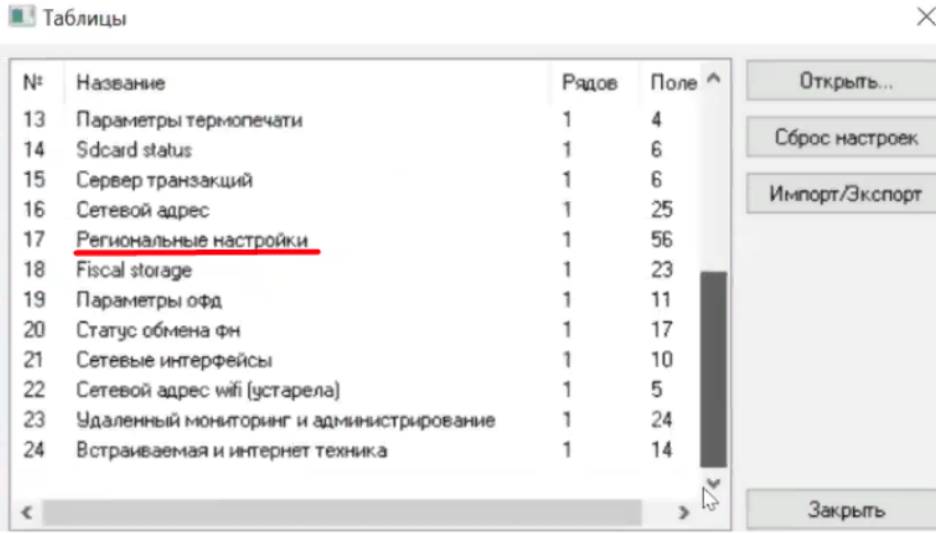

 $\times$ 

l 1

T

### **5.** Находим в таблице строку **41 Rus принимать все кт**. По умолчанию значение стоит **1'**, нам нужно поменять значение на **'2** '.

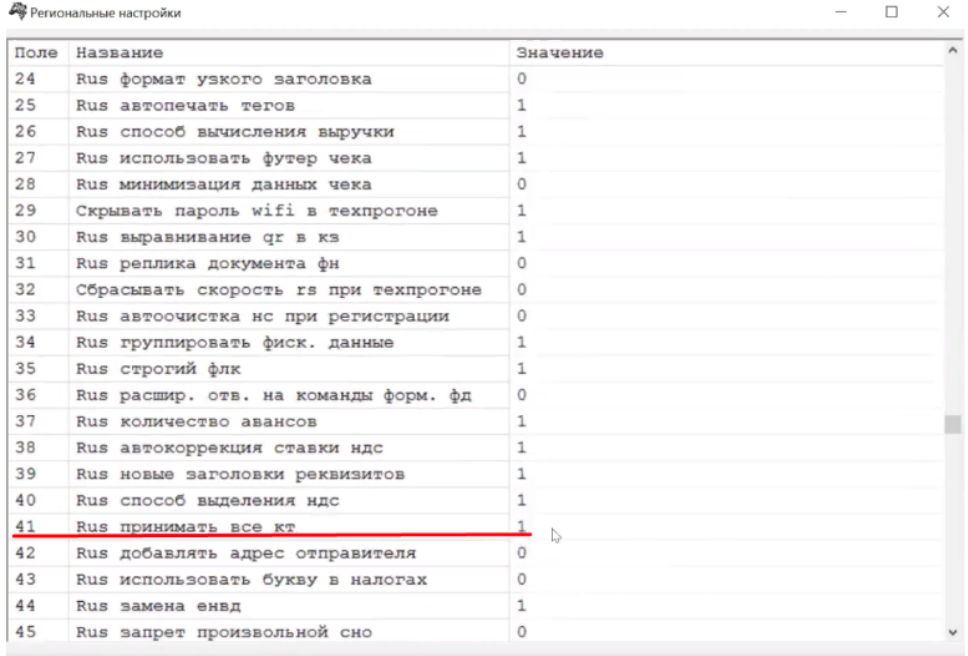

## Внимание

Если у вас уже стоит значение '2' , то последующие действия делать не нужно.

## 6. Нажимаем на "Импорт-Экспорт", далее на "Прочитать"

П Таблицы

| Nε         | Название                                 | Рядов | Поле ^             | Открыть        |
|------------|------------------------------------------|-------|--------------------|----------------|
| 11         | Параметры кодирования qr-кодов           |       | 9                  |                |
| 12         | Веб-ссылка                               |       |                    | Сброс настроек |
| 13         | Параметры термопечати                    |       |                    |                |
| 14         | Sdcard status                            |       | £                  | Импорт/Экспорт |
| 15         | Сервер транзакций                        |       | 6                  |                |
| 16         | Сетевой адрес                            |       | 25                 |                |
| 17         | Региональные настройки                   |       | 56                 |                |
| 18         | Fiscal storage                           |       | 23                 |                |
| 19         | Параметры офд                            |       | 11                 |                |
| 20         | Статус обмена фн                         |       | 17                 |                |
| 21         | Сетевые интерфейсы                       |       | 10                 |                |
| 22         | Сетевой адрес wifi (устарела)            |       | 5                  |                |
| 23         | Удаленный мониторинг и администрирование |       | 24<br>$\checkmark$ |                |
| $\epsilon$ |                                          |       |                    | Закрыть        |

■ Импорт/экспорт таблиц

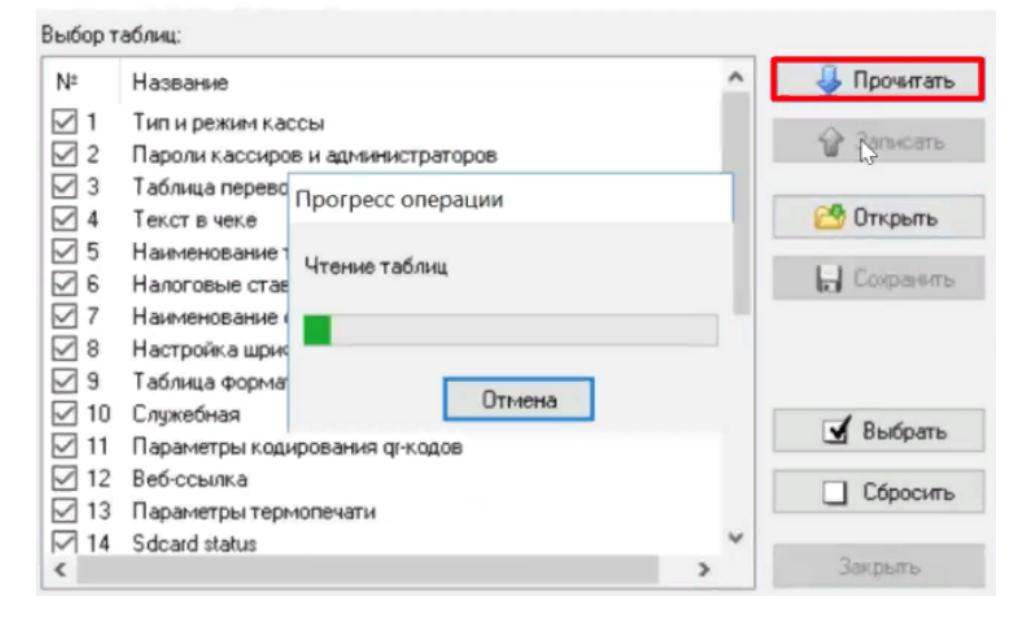

### 7. Оставляем галочку только на строке 17

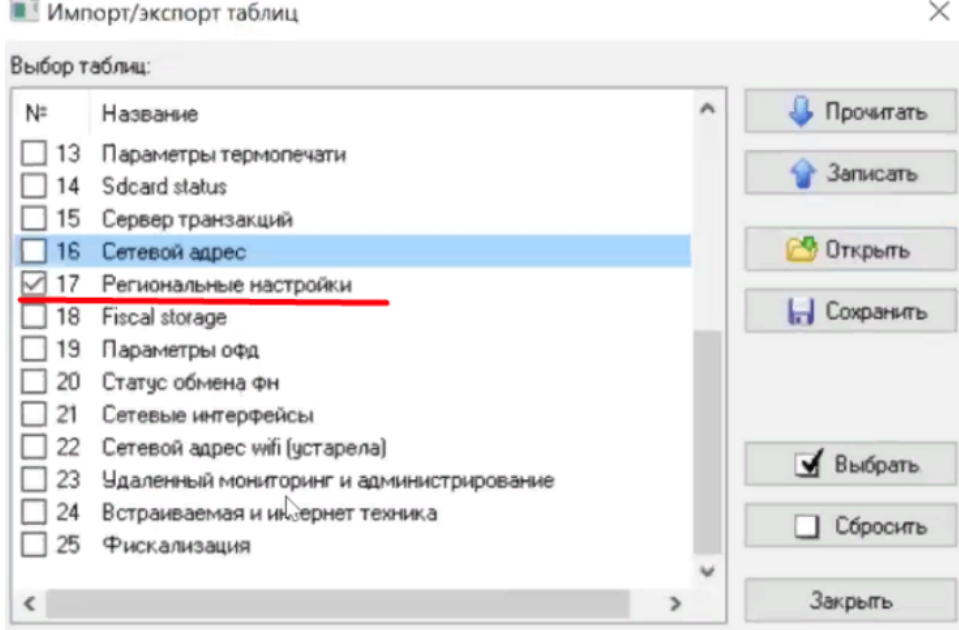

#### **8.** Нажимаем на кнопку **Сохранить**, меняем имя (чтобы не спутать с оригиналом) и сохраняемся на рабочий стол **9.** Открываем этот файл в **Notepad++** и меняем кодировку на **Windows-1251**

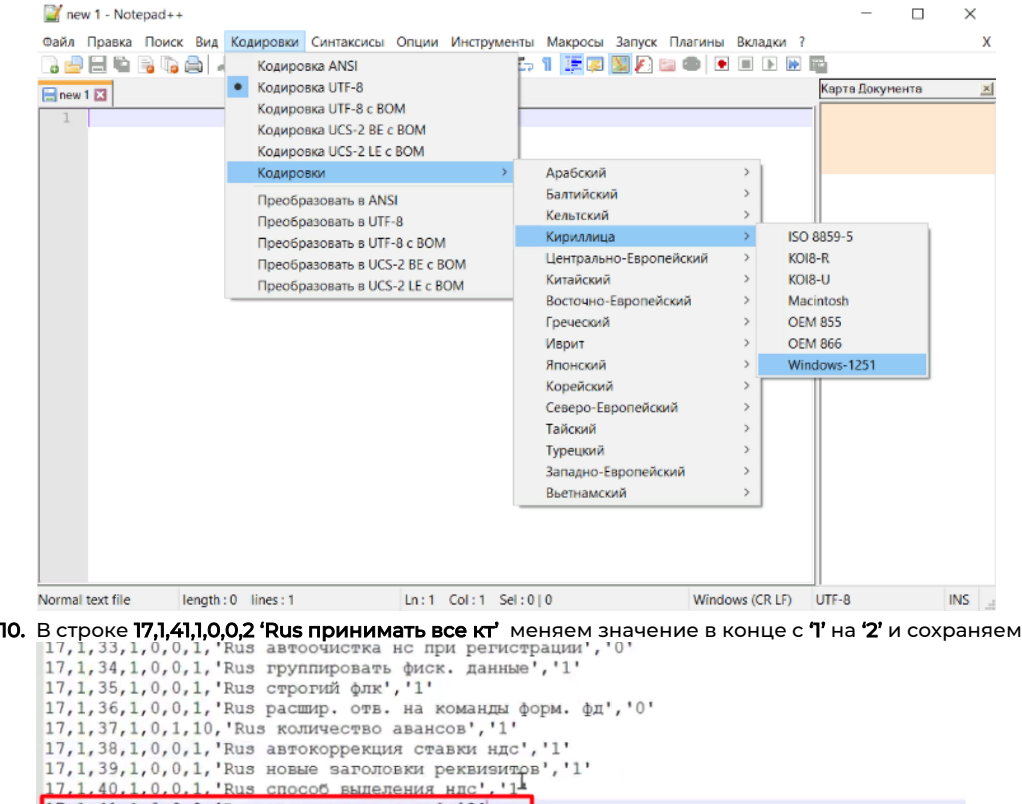

17.1.40.1.0.0.1. Rus cnoco6 выпеления иг. '14<br>
17.1.41.1.0.0.1. Rus принимать все кт.'2'<br>
17.1.42.1.0.0.2. Rus добавлять адрес отправителя','0'<br>
17.1.43.1.0.0.1. Rus использовать букву в налогах','0'<br>
17.1.45.1.0.0.1. Rus

17, 1, 49, 1, 0, 0, 1, 'Rus способ вычисления наличности', '0'

#### **11.** Переходим обратно в драйвер ККТ - **"Таблицы**" - **"Импорт/Экспорт"** - **"Открыть"**

#### **12.** Выбираем файл с внесенными изменениями. Далее нажимаем кнопку **"Записать"**

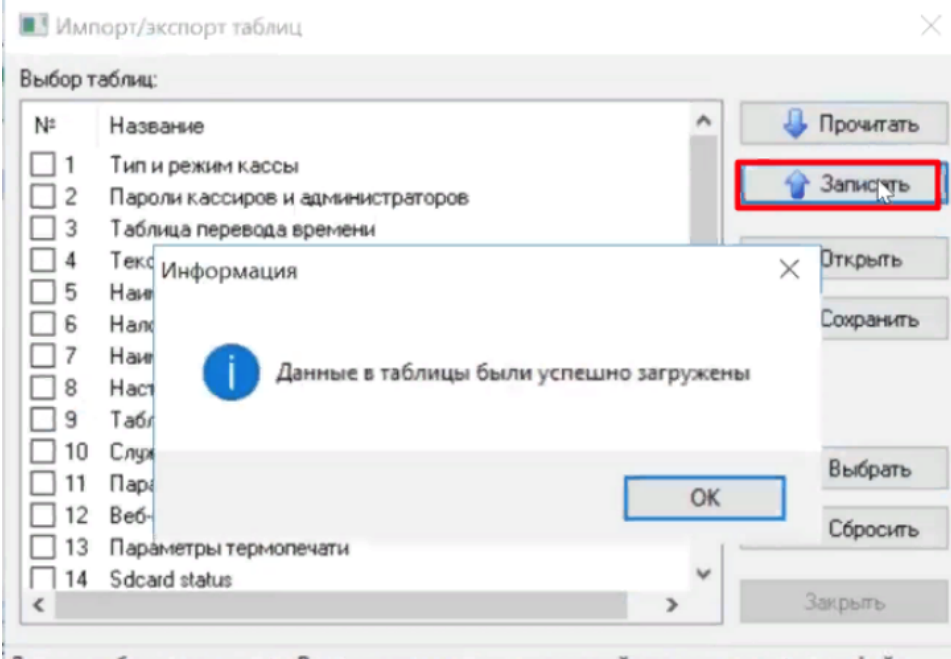

Данные таблиц загружены. Вы можете записать их в устройство или сохранить в файл.

#### 13. После записи закрываем **"Импорт/Экспорт"**

#### 14. Заходим в таблицу **17 «Региональные Настройки»**

**15.** Проверяем, что поменялась только строка **41** 

**Д** Региональные настройки

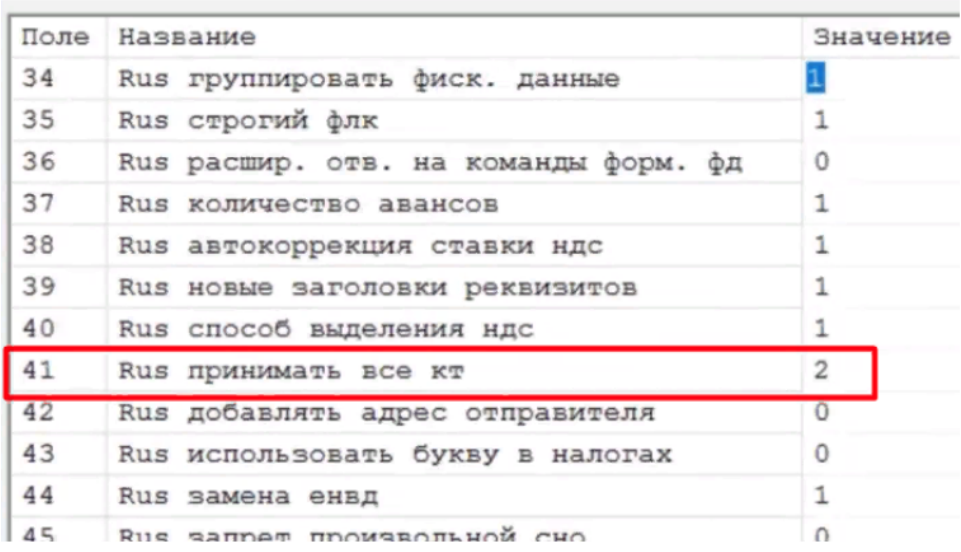

#### **16.** Далее на первой странице драйвера нажимаем на **"Краткий запрос"**

| Файл Язык Справка                                                                                                    |                                                                                                    |                                                                                                    |
|----------------------------------------------------------------------------------------------------|----------------------------------------------------------------------------------------------------|----------------------------------------------------------------------------------------------------|
| 01. Состояние                                                                                                    | Запросы Полное состояние                                                                                                    |                                                                                                    |
| 02. ФН сервис<br>03 ФН чеки (ФФД 1.05-1.2)<br>04. Чеки (ФФД 1.0)<br>05. Orverted<br>ОБ Печать текста<br>07. Печать графики<br>08. П.Д.<br>09. Параметры чстройства<br>10. Cepsuo<br>11. ЭКЛЗ<br>12 МФП<br>13. Кипороприемник<br>14. MasterPau-K<br>15. Mogens<br>16. Б.Д чеков<br>17. Онлайн платежи<br>18. Прочее<br>19. Pau Manager | Краткий запрос состояния:<br>Persone:<br>2, Открытая сиена; 24 часа не кончились<br>Подрежин<br>: 0, Бумага присутствует<br>10<br>Статус режима<br>Количество операций в чеке: 0<br>Напряжение батареи, В : 3,12<br>Напряжение источника, В : 24,89<br>Предыдущий режин ККТ<br>1.8<br>Texmeparypa TflT<br>125<br>the contract and we can ended with the contract of the character and the contract of the decay of the character and the contract of the contract of the contract of the contract of the contract of the contract of the contra<br>: 0290h, 656<br>ФлагиККТ<br>Увеличенная точность количества : [нет]<br>Буната на выходе из накопителя<br>: [Mer]<br>Бумага на входе в накопитель<br>$1$ [ $n$ e $\pi$ ]<br>Денежный ящик открыт<br>$1$ [ $H(T)$ ]<br>Крышка корпуса поднята<br>$: [n \in \mathbb{Z}]$<br>Рычаг термоголовки чека опущен<br>: [na]<br>Рычаг термоголовки журнала опущен: [да]<br>Оптический датчик чека<br>$:$ [na]<br>Оптический датчик журнала<br>$:$ [ $min$ ]<br>2 знака после запятой в цене<br>$:$ [na] | Диверай загрос<br>Краткий запрос<br><b>Napa GetShortECRStatus</b><br>Параметры модели<br>Описания оцибок<br>Версия драйвера<br>Сбросить состояние<br>Таблиза.<br>Заводской номер |
| Результат:<br>ОГОцьююк нет                                                                                                    | Пароль:<br> 30                                                                                                    | Настройка свойств                                                                                                    |

17. Открываем iiko и пробуем закрыть стол.

Если не получилось самостоятельно изменить эти значения, вы можете обратиться к дилеру вашего ККТ за помощью.